# **XSplit Broadcaster**の導入

弊社検証済みライブストリーミング用ソフトウェア「**XSplit Broadcaster**」の導入手順(ソースの追加まで)をご紹介します。 ※弊社で独自に検証を行ったものであり、すべての状況での動作を保証するものではありません。 また事前の予告なく表示・動作が変わり使用できなくなる場合があります。 ※ソフトウェアについては弊社サポート対象外となります。XSplit Broadcasterについてのさらに詳細や詳しい使用方法については XSplitmediaLabs, Ltd.社ウェブサイト(https://www.xsplit.com/ja/)をご確認ください。 ※本製品設定マニュアルの「【PCモード】」「機器の接続」を参照し、UP-GHDAV2を接続済みとします。

#### インストール

**XSplitmediaLabs, Ltd.**社ウェブサイト(**https://www.xsplit.com/ja/**)よりインストーラーを入手してください。 ダウンロードしたファイルを実行し、画面の指示に従いインストールを行ってください。 途中インストール場所の指定などのメニューが出ますが特に変更せず進めても問題ありません。

デスクトップ上のXSplitショートカットからXSplitを起動させます。

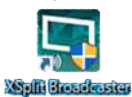

# 利用アカウントの作成/プレミアムライセンス登録

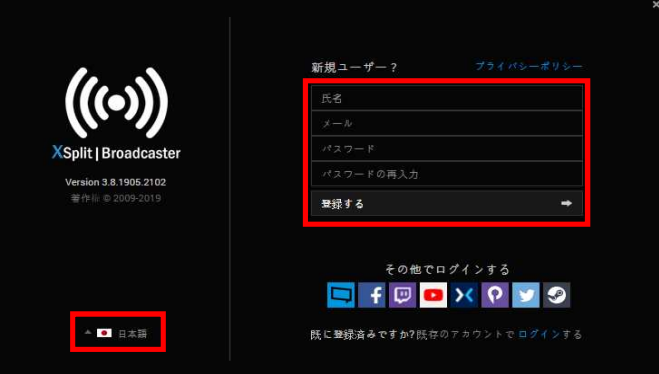

・使用言語を日本語に変更します。

・氏名、メール、パスワード(すべて英数字)を作成し[登録する]を選択してください。

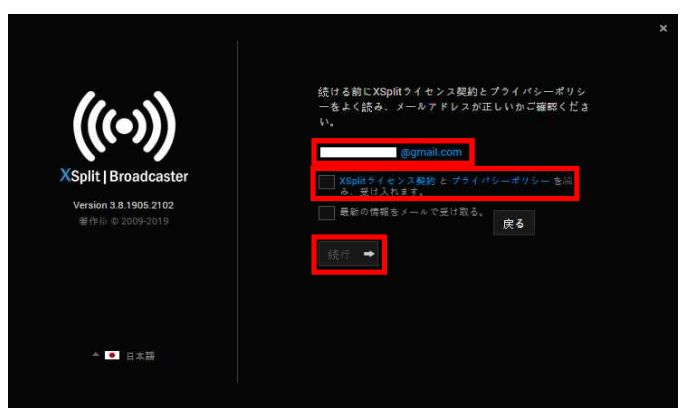

・入力したメールアドレスと相違ないか確認し、Xsplitライセンス契約とプライバシーポリシーを受け入れるチェックボックスをONにし [続行]で進めてください。

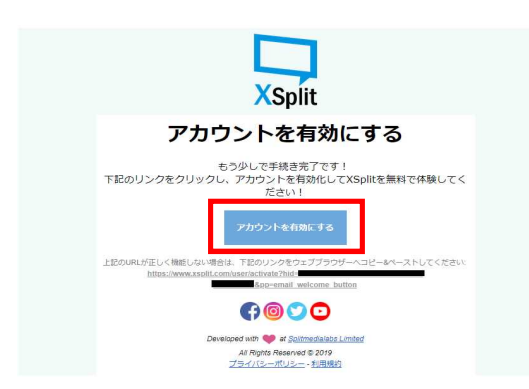

・登録したメールアドレスへ確認のメールが送信されます。受信したメールから有効化してください。

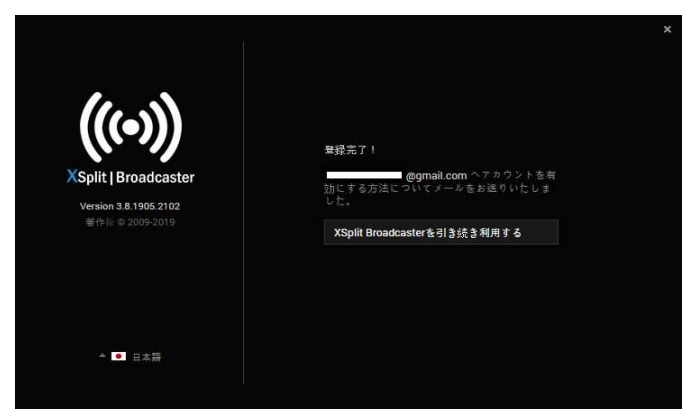

・メールから「XSplit Broadcaster」画面へ戻り、引き続き利用するを押してください。 閉じてまっていた場合はデスクトップショートカットなどから「XSplit Broadcaster」を起動してください。

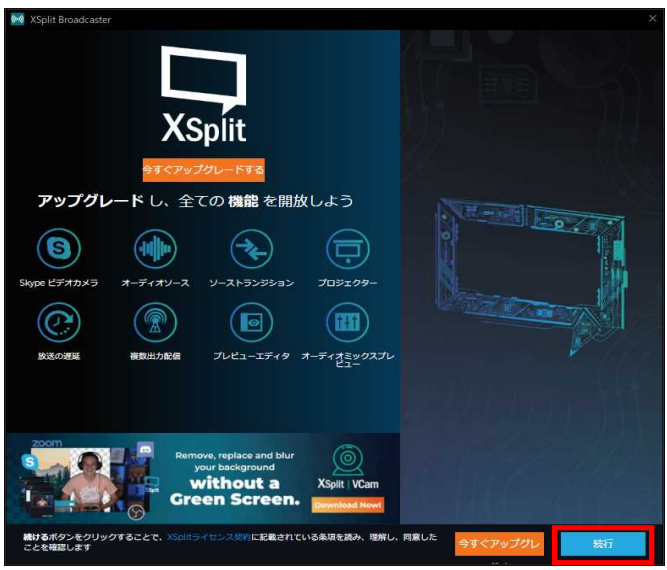

・起動画面が表示されます。10秒ほど待ち、右下のボタンが[続行]になってから押してください。

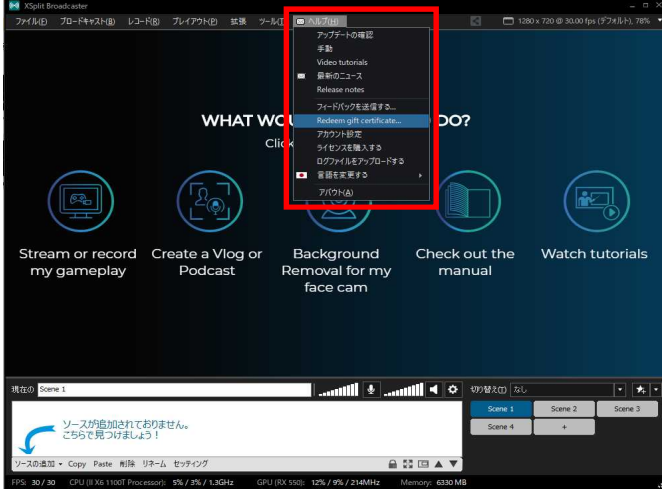

・[ヘルプ]メニューから[Redom gift certificate…]を選択してください。 環境によっては[アクセス許可]ウィンドウが表示されますが、[OK]で許可し、再度[ヘルプ」⇒ … since in their reducer in the reducer of the second section of the second section of the second section of  $\mathbb{R}^n$ .

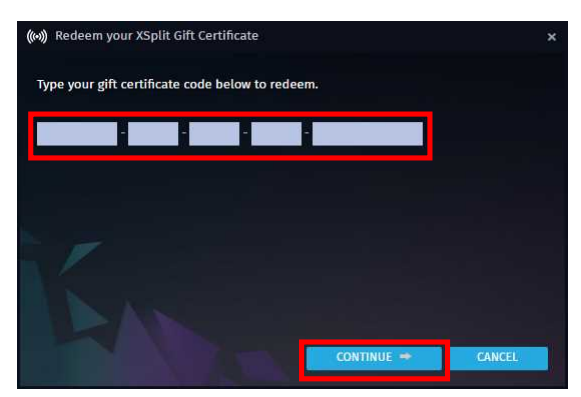

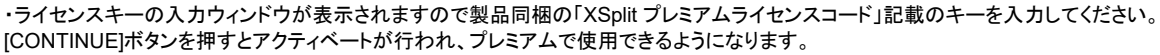

## ソースの追加

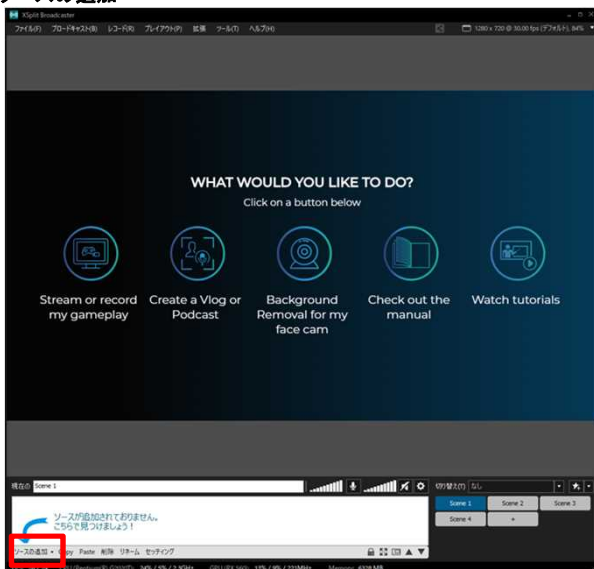

・「ソースの追加」をクリックしデバイスの選択メニューを表示します。 ※「ソース」とは配信で使用する映像や音声などの素材のことです。

# デバイスの選択

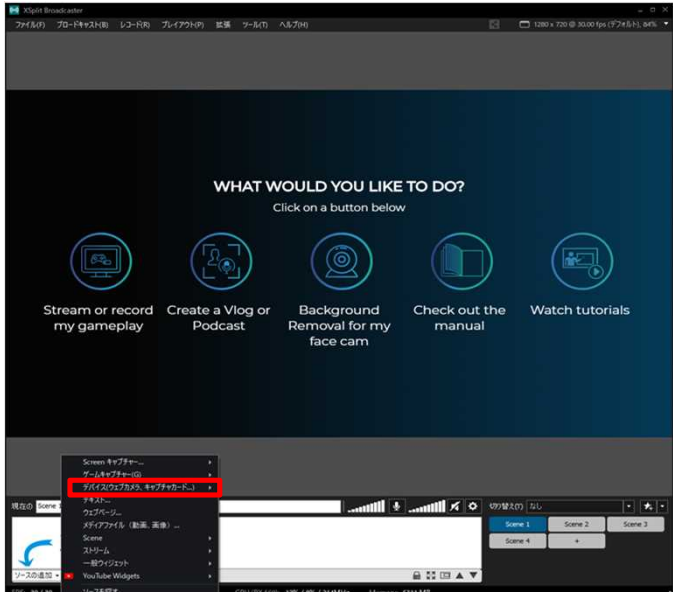

・デバイス選択のメニューから[デバイス(Webカメラ、キャプチャーカー…)]→[ビデオ]→[[HDMI Video Capture2]を選択して下さい。

### プロパティーの設定

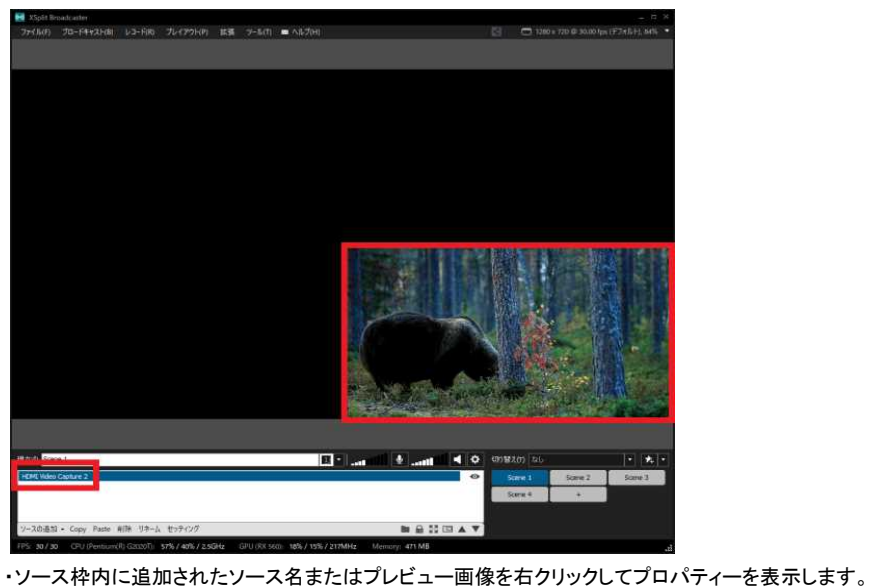

・プレビュー画像で映像が正常に入力されているかご確認ください。

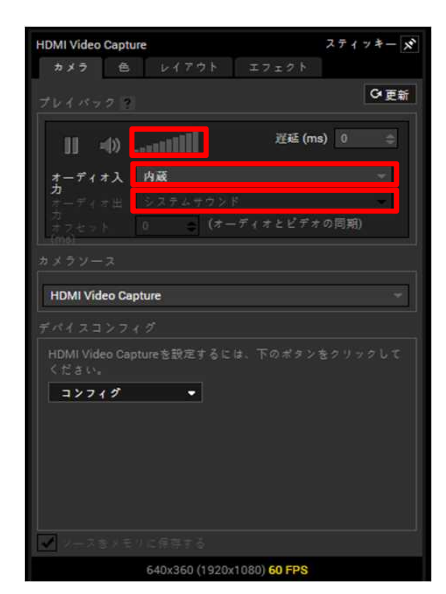

・プロパティー内の「オーディオ入力」で[マイク(HDMI Video Capture2)]を選択し、音量調節などで正常に音声が出るかご確認ください。 ・「オーディオ出力」で自分も聞けるよう[システムサンド]から出力するか、[放送のみ(インストール)]への音声出力かを選択できます。

以上です。